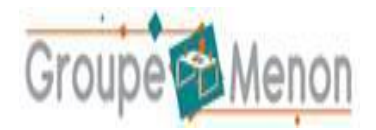

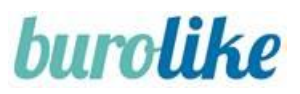

## **Lien Youtube vers la vidéo de présentation de l'accès Ma Liste Facile**

Vous trouverez, en cliquant sur le lien ci-après : l'accès à [la vidéo de présentation du site Ma Liste](https://www.youtube.com/watch?v=zBiNA10yw64)  [Facile.](https://www.youtube.com/watch?v=zBiNA10yw64)

## **1 Création d'un compte utilisateur membre (parent d'élève) :**

Pour créer votre profil utilisateur membre (parent d'élève) vous devez :

1. Tout d'abord, vous accédez à l'URL : https://shop.burolike.com/groupe-menon/190E

2. Une fois sur la page d'identification, cliquez sur "**Créer un compte**" :

# **IDENTIFICATION**

Veuillez saisir les informations ci-dessous pour accéder à votre compte

Email Mot de passe æ. Mot de passe oublié ? Se souvenir de mes identifiants **Connexion Créer un compte**  $\frac{1}{2}$ 

- 3. Et renseignez les champs suivants, nécessaires à la création de votre compte :
	- $\triangleright$  Civilité
	- Prénom
	- Nom
	- Email : il servira d'identifiant de connexion
	- $\triangleright$  Mot de passe
	- $\triangleright$  Adresse
	- $\triangleright$  Code postal
	- $\triangleright$  Ville

Validez ensuite la création de votre compte.

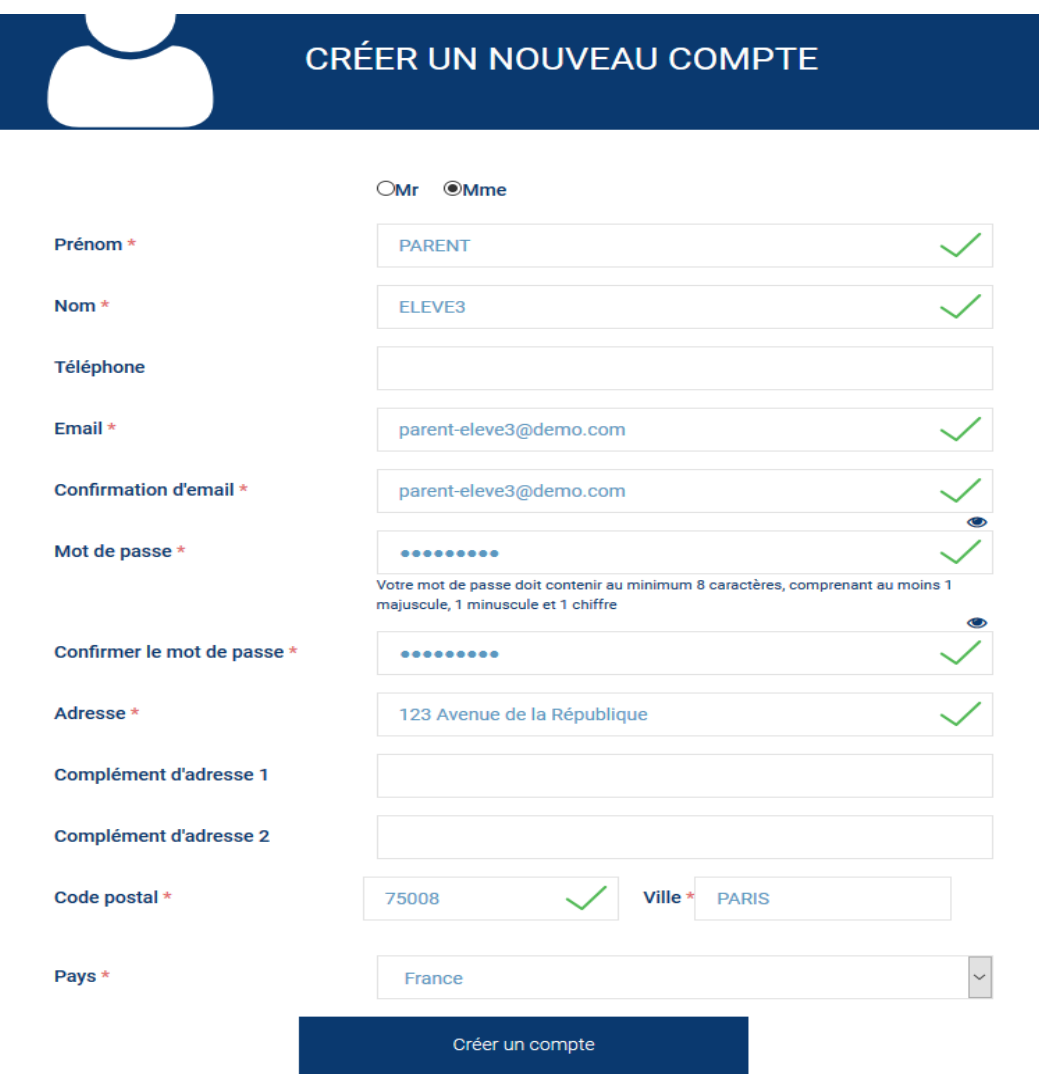

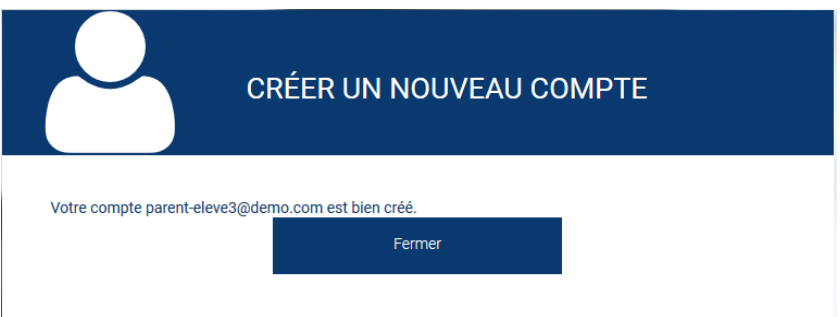

Vous recevez un mail de confirmation pour la création de votre compte. Vous pouvez aussitôt vous connecter pour passer commande sur le site.

4. L'(es) administrateur(s) du compte reçoit également un mail l'informant qu'un compte membre a été créé.

## **2 Commander vos listes scolaires :**

Pour commander vos listes scolaires, vous pouvez suivre les étapes ci-dessous :

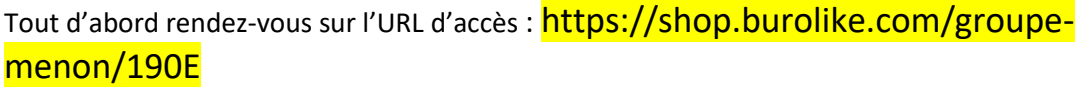

Une fois sur la page d'identification, connectez-vous avec votre identifiant (adresse mail) et votre mot de passe (renseignés lors de la création du compte).

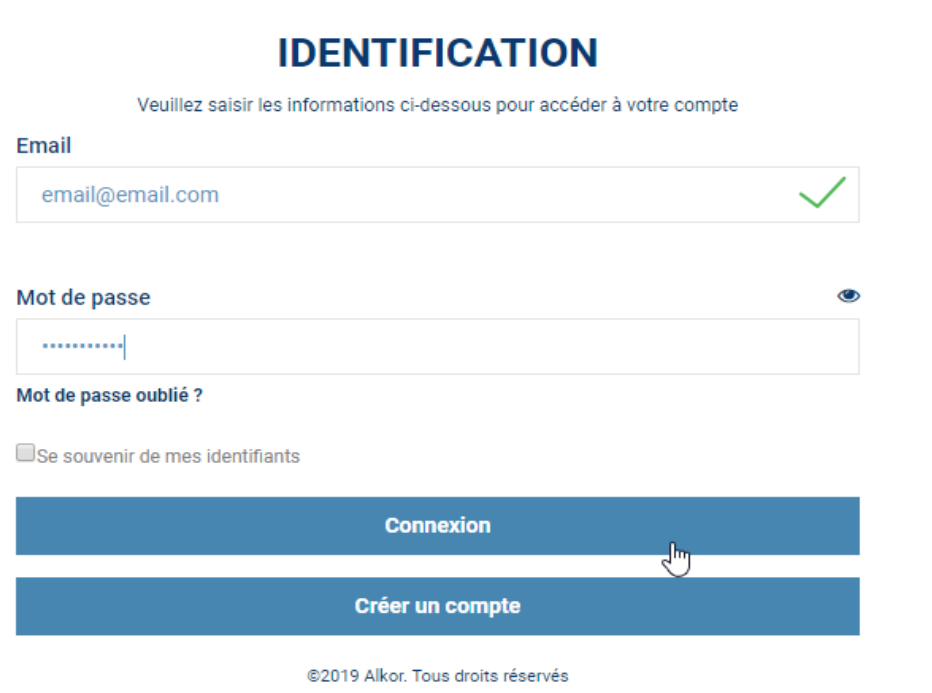

3. Vous accédez alors à la page d'accueil du site, cliquez sur « MA LISTE FACILE » pour accéder aux listes scolaires :

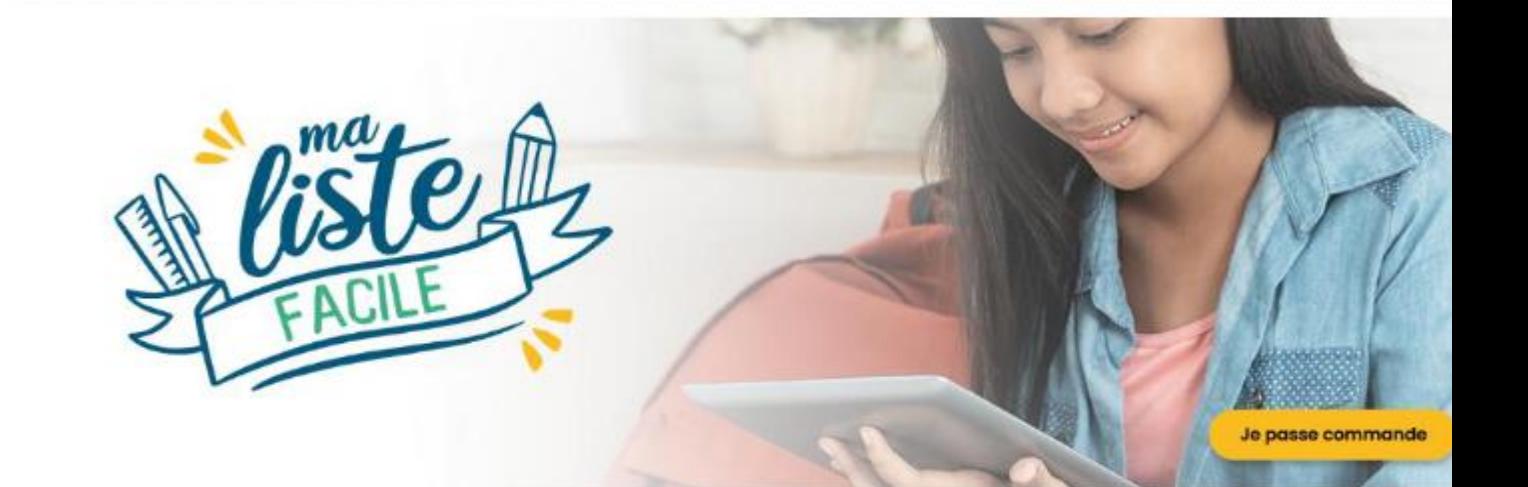

## Achetez la liste de fournitures scolaires de vos enfants en toute simplicité !

Chaque liste a été créée en accord avec le besoin réel des professeurs de votre établissement. Choisir Ma Liste Facile, c'est s'assurer d'avoir l'ensemble des fournitures pour la rentrée de vos enfants en un seul point de retrait.

## **COMMENT ÇA MARCHE?**

#### **SIMPLE**

Accédez oux listes présentes pour votre établissement, présélectionnées pour vous.

#### **RAPIDE**

Trouvez votre liste, choisissez vos options de palement et de retrait en quelques clics.

#### **PERSONNALISÉ**

Les listes sont spécialement conçues avec les enseignants de votre établissement.

#### **ECONOMIQUE**

Bénéficiez de tarifs négociés.

Je passe commande

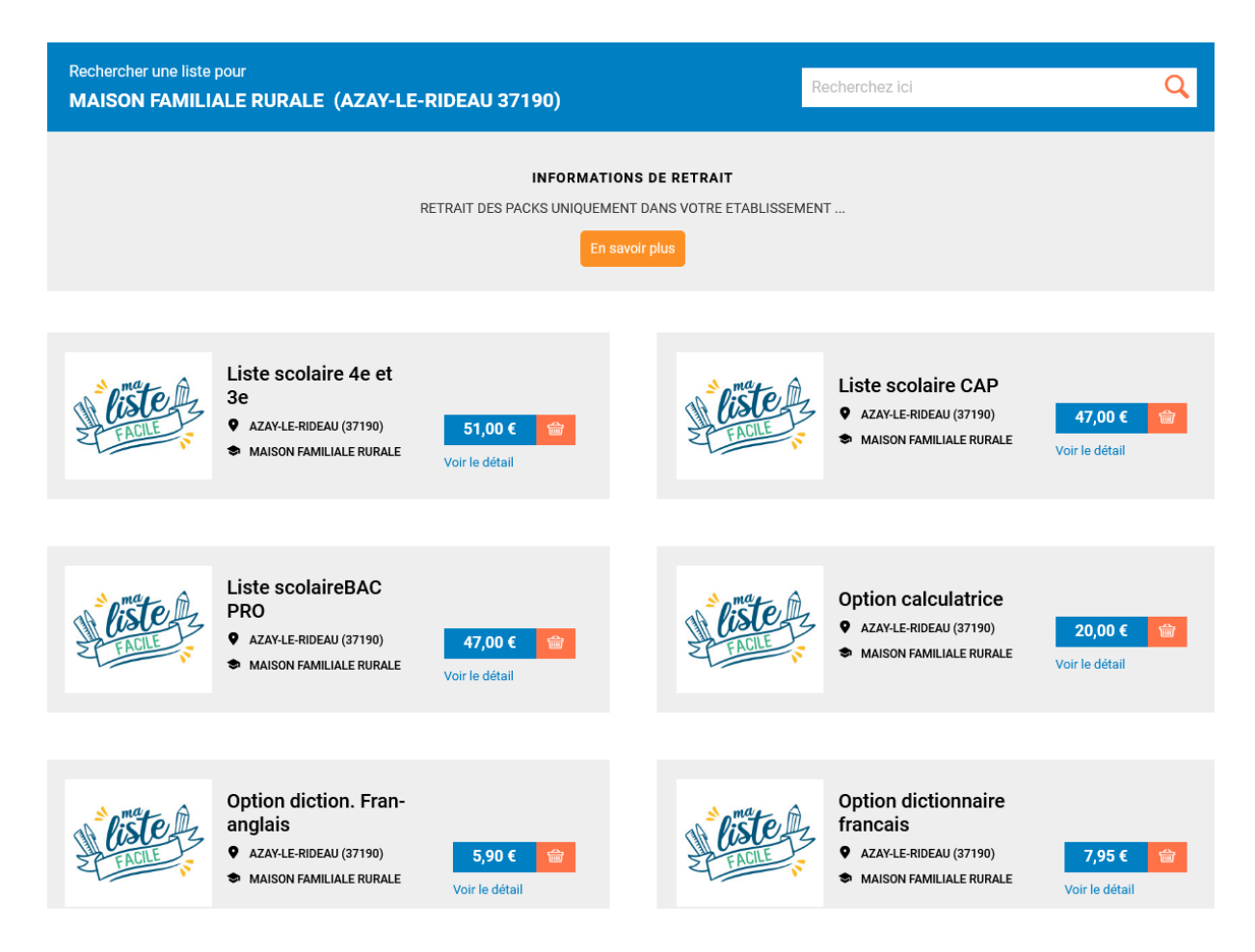

Vous pouvez consulter le détail d'une liste scolaire en cliquant sur « Voir le détail » :

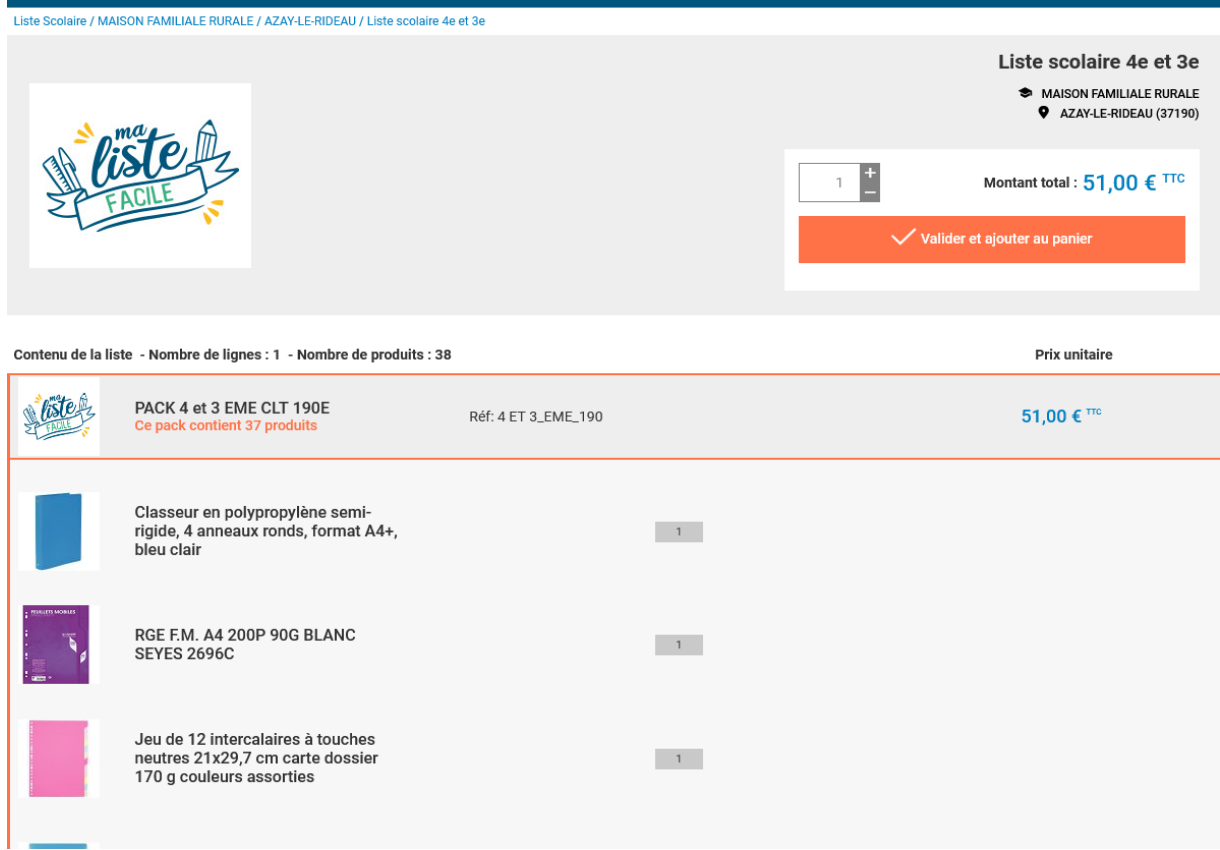

Vous pouvez ajouter la liste à votre panier, en cliquant sur « Valider et ajouter au panier ».

Vous êtes ainsi invité à saisir le nom de l'élève concerné par la liste (champ obligatoire) :

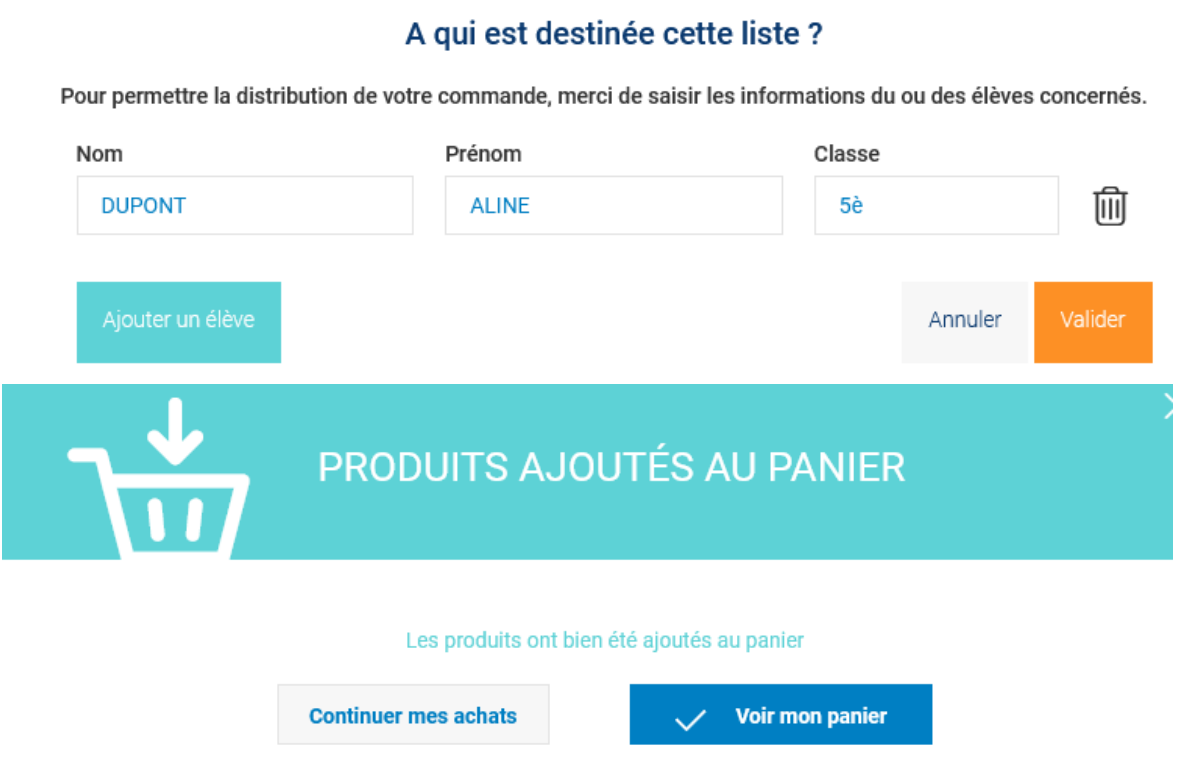

Le nom de l'élève concerné par la liste est visible dans le champ "Commentaire" de chaque ligne du panier :

## **Tunnel de commande :**

### *Étape 1 – Mon Panier :*

Une fois ajoutée au panier, les articles "Packs" sont indissociables, non modifiables. Vous pouvez tout de même supprimer le pack entier du panier, mais vous ne pouvez pas dissocier les articles qui le composent.

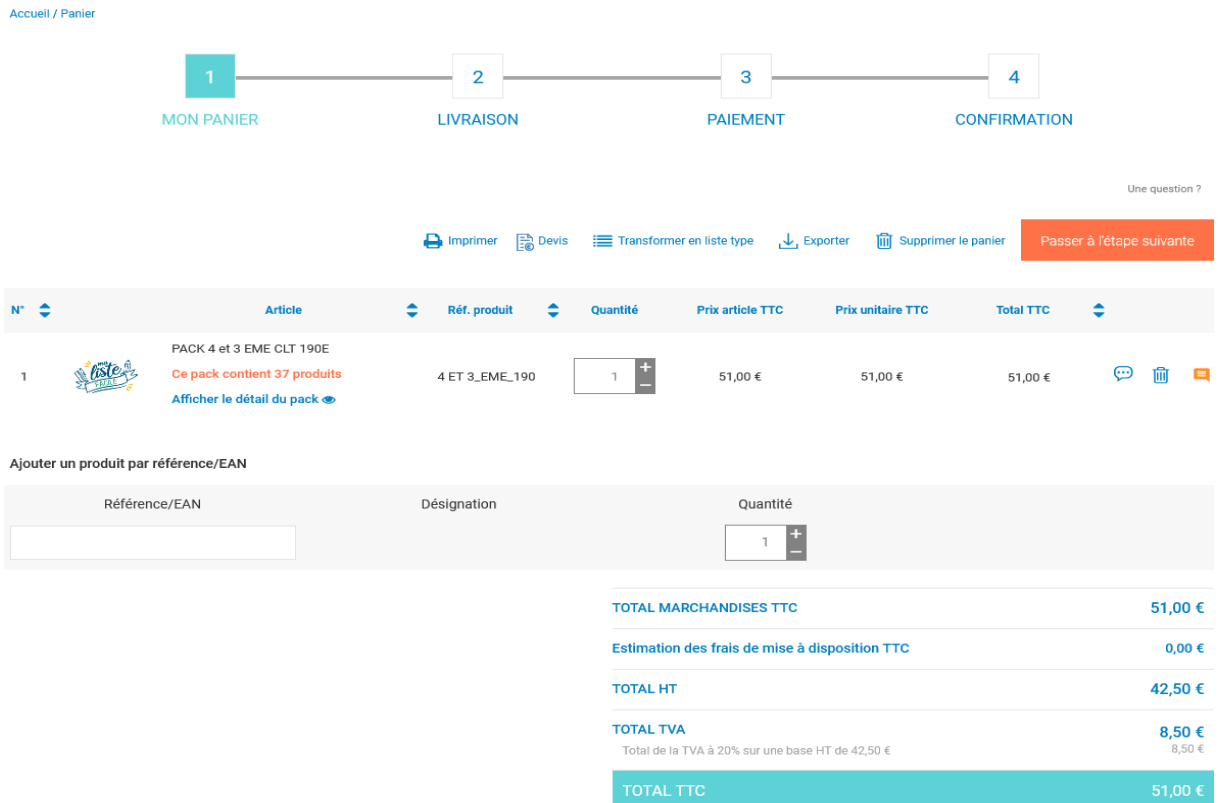

Lorsque la saisie de votre panier est finalisée, vous pouvez passer à l'étape suivante (Étape 2 – Livraison).

### *Étape 2 – Livraison :*

**Le retrait des packs scolaires se fera à la MFR d'Azay-le-Rideau, le :**

- **Jeudi 26 août 2021 de 8 h 30 à 19 h,**
- **Vendredi 27 août 2021 de 8h00 h à 12 h 30**

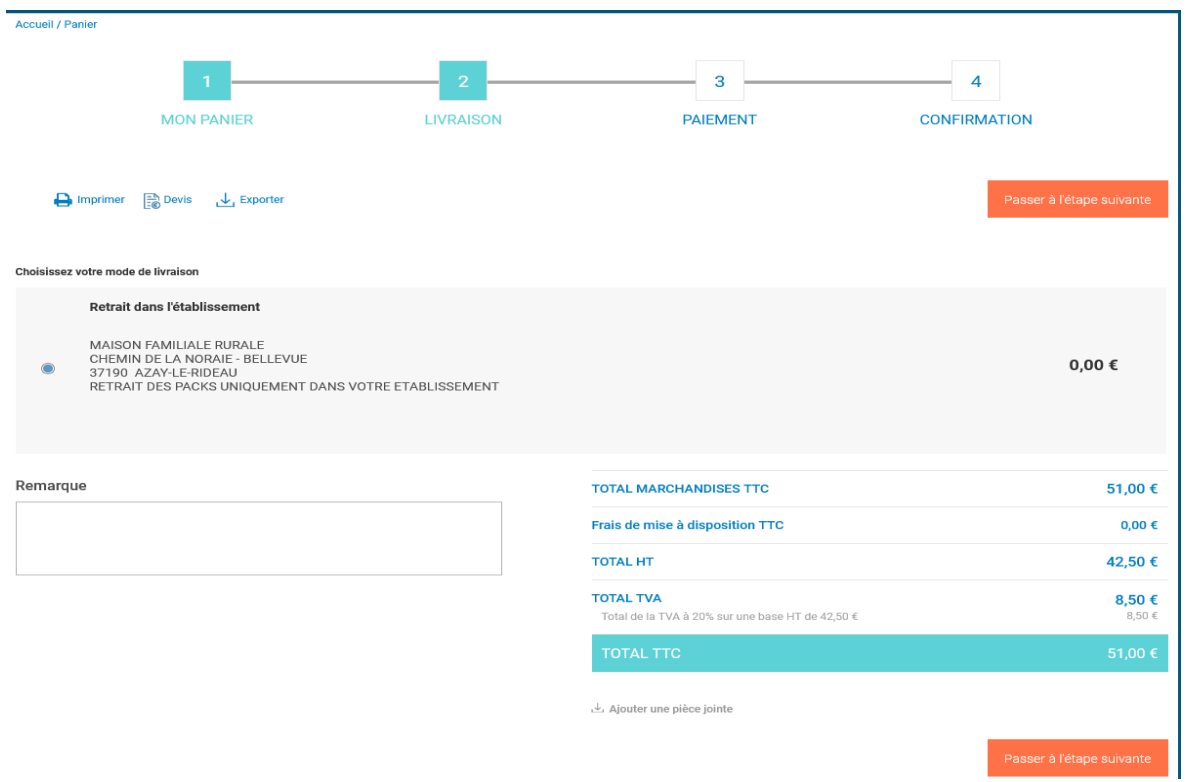

## **Retrait de la commande dans l'établissement**

*Étape 3 – Paiement :*

En fonction des modes de paiement mis à disposition vous aurez le choix entre :

- $\rightarrow$  Paiement par Carte Bancaire
- → Paiement par chèque bancaire à l'ordre de « Menon-Buro » et l'envoyer à Menon Buro, Rocade De l'Aumaillerie, La Selle-en-Luitré, 35303 FOUGERES CEDEX

Noter au dos du chèque : le n° de commande, le niveau (6è, 5è…), ainsi que le nom de l'établissement scolaire.

*NB* : Une commande payée par chèque à la commande est en statut "en attente de paiement", elle sera débloquée lors de l'encaissement.

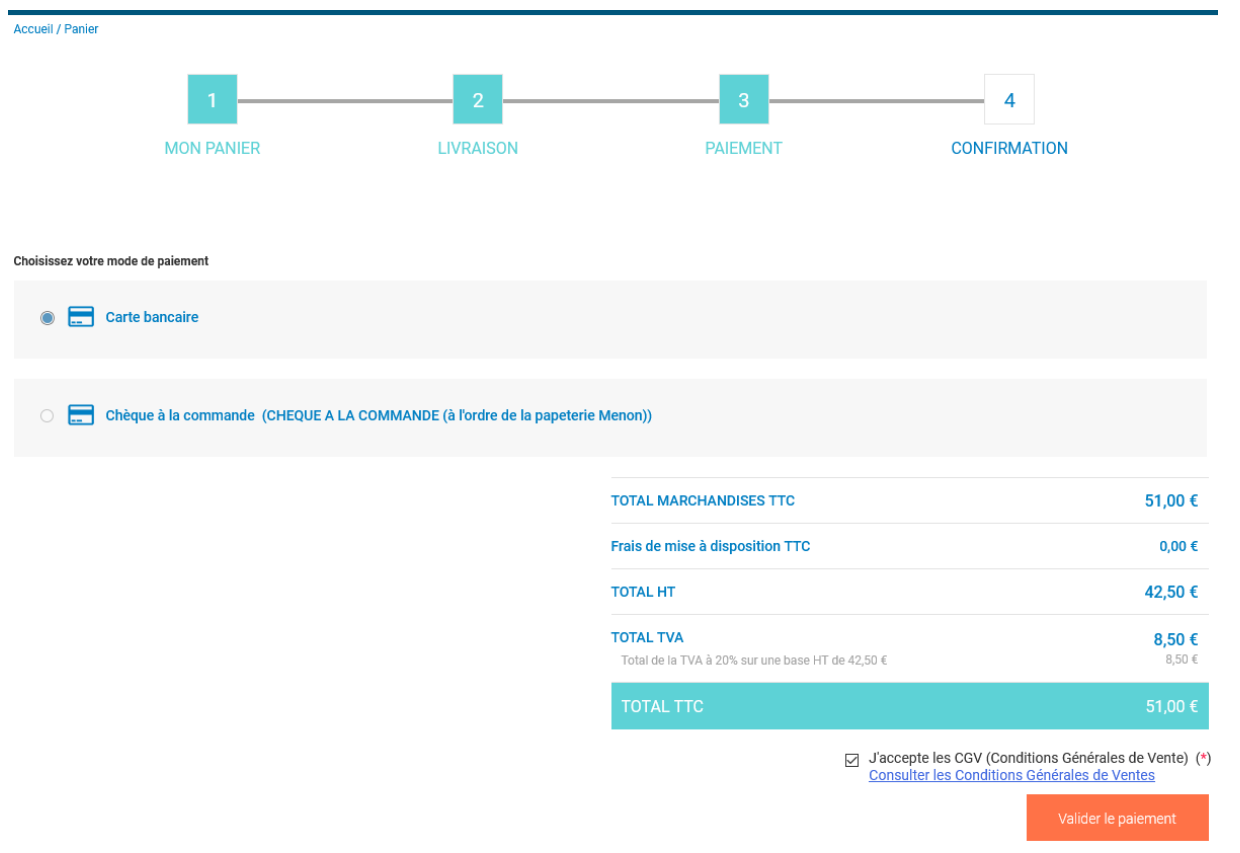

Avant de valider le paiement, vous devez accepter les Conditions Générales de Vente (CGV) en cochant la case "J'accepte les CGV" en dessous du total TTC du panier :

### *Etape 4 – Confirmation :*

Une fois le paiement validé, le panier se transmet en commande.

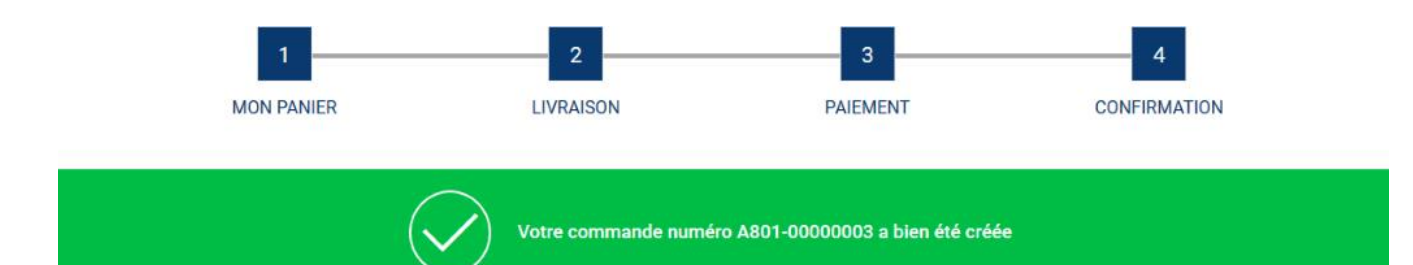

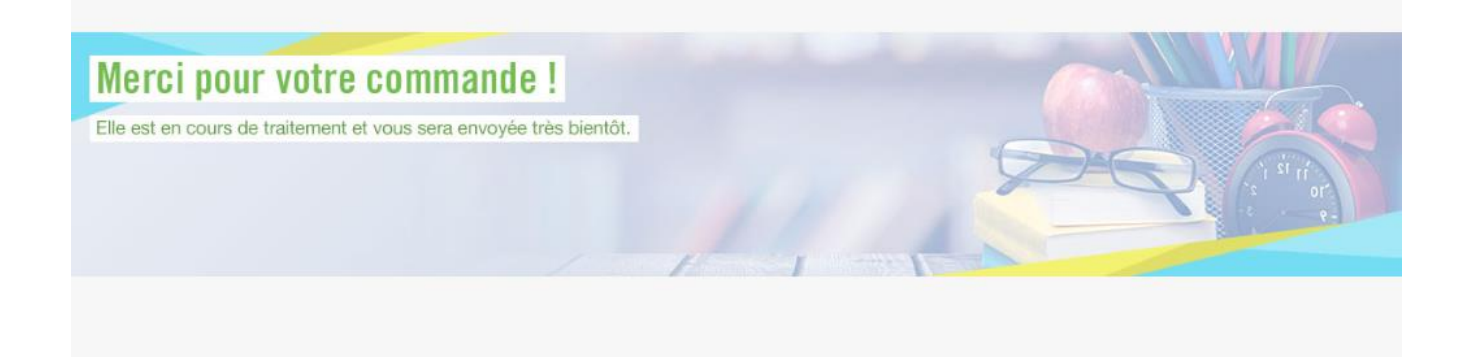